# DXFCK\_C# 操作マニュアル

## CADデータ (DXF)検査プログラム

バージョン 5.1.5

# 目 次

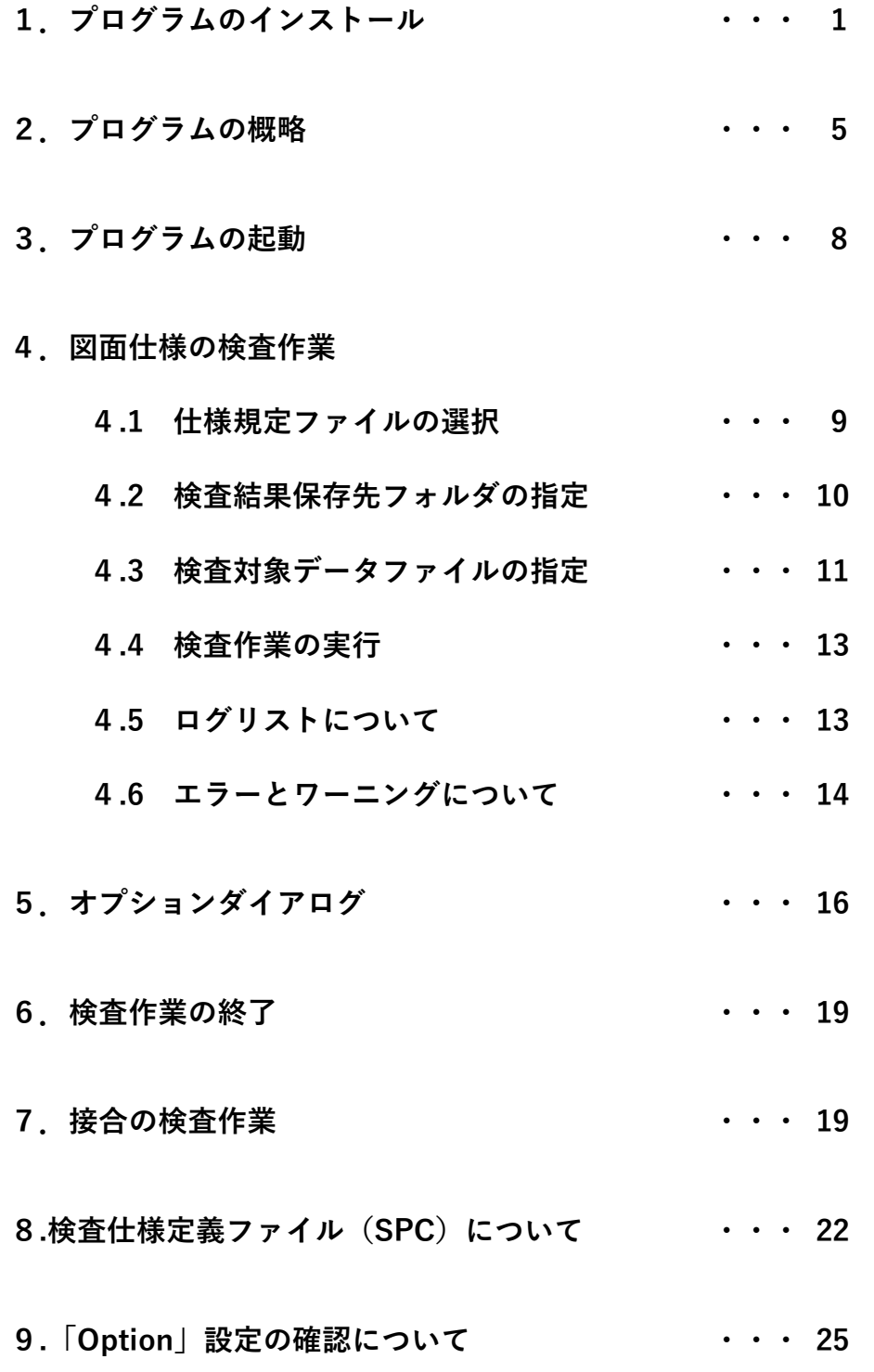

重要)プログラムのインストール後「Option」設定の確認をして下さい。

# 1. プログラムのインストール

Windows® 10 の場合

- (1) PC の電源を入れます。 ※「古いバージョンの DXFCK\_C#」を使用されている方はアンインストールして下さい。
- (2) DXFCK\_C# インストールディスクを挿入します。
- (3) 自動的に次のダイアログが表示されるので、[ setup.exe の実行]をクリック します。

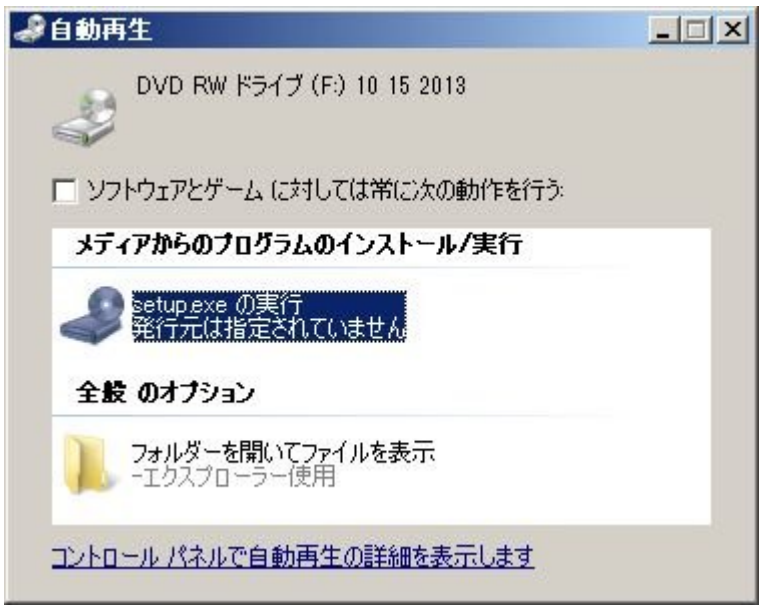

(4) ユーザーアカウント制御ダイアログが表示されるので、[はい(Y)] ボタンをクリック します。

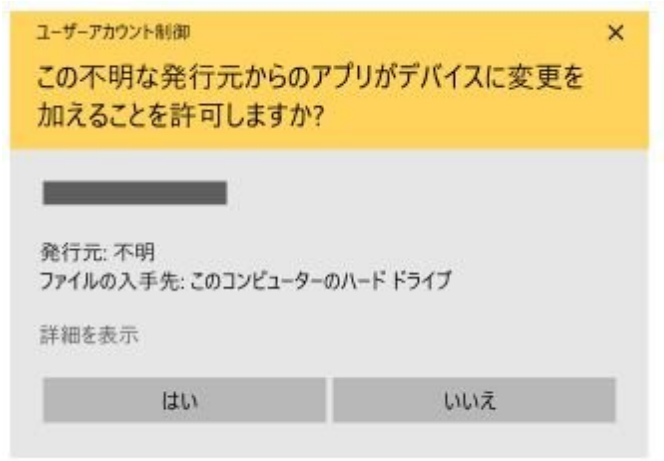

(5) 後は、ガイダンスに従ってセットアップを行ってください。

画面1

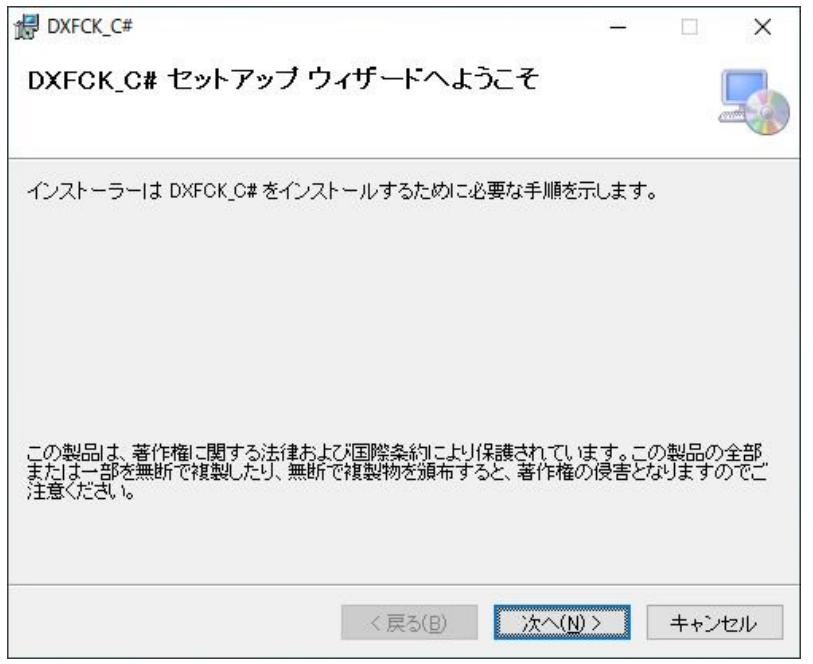

ここで [次へ] ボタンをクリック…画面 2へ

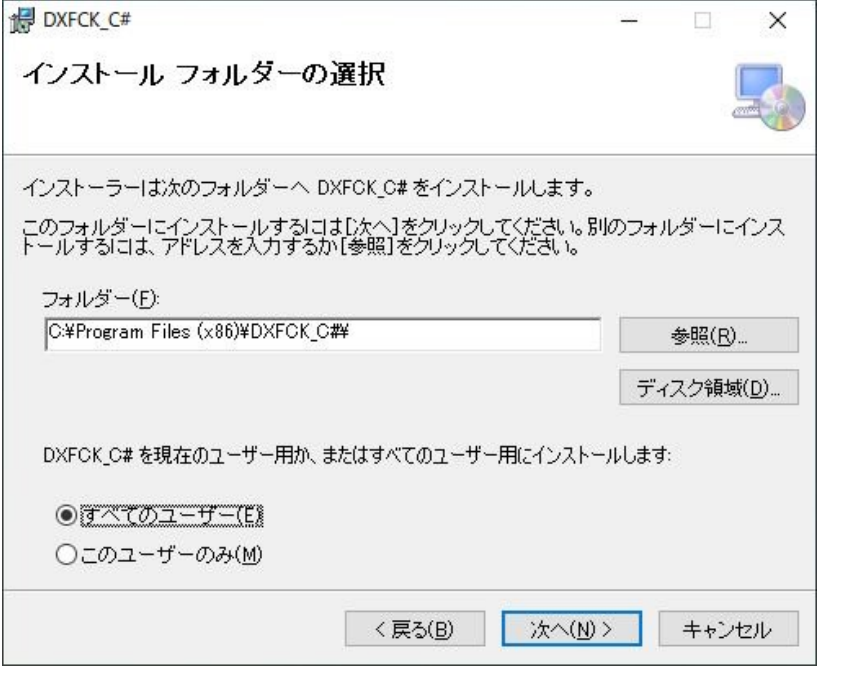

ここで [次へ] ボタンをクリック・・・画面 3 へ

・・・インストール確認

画面2

画面3

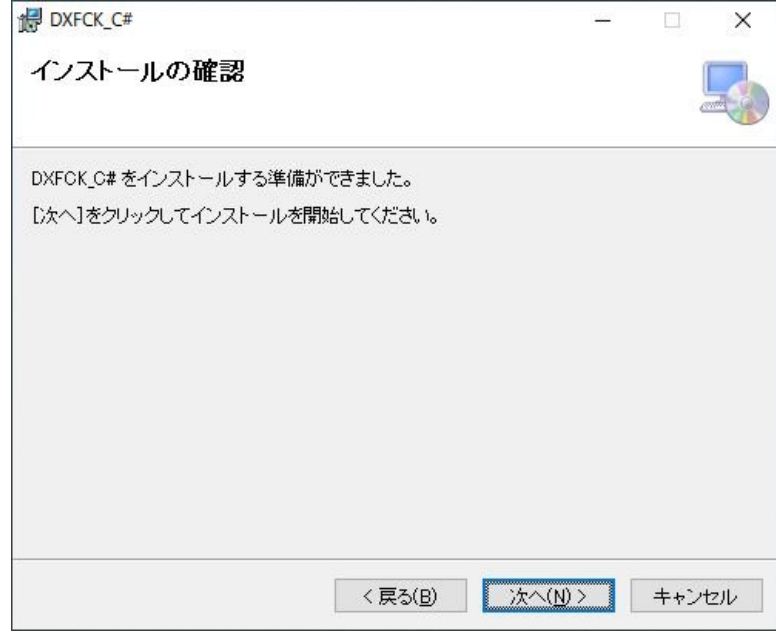

ここで [次へ] ボタンをクリックします

セットアップ中表示

途中、次のようなダイアログが表示されます。

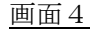

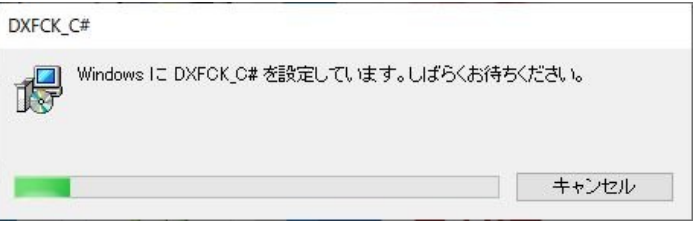

途中、ユーザーアカウント制御について許可を求められます。

ユーザーアカウント制御  $\times$ この不明な発行元からのアプリがデバイスに変更を 加えることを許可しますか? <u> Electronic de la propincia de la propincia de la propincia de la propincia de la propincia de la propincia de la propincia de la propincia de la propincia de la propincia de la propincia de la propincia de la propincia d</u> 発行元:不明 ファイルの入手先:このコンピューターのハードドライブ 詳細を表示 はい いいえ

3

ここで [はい] をクリックします

画面5

画面6

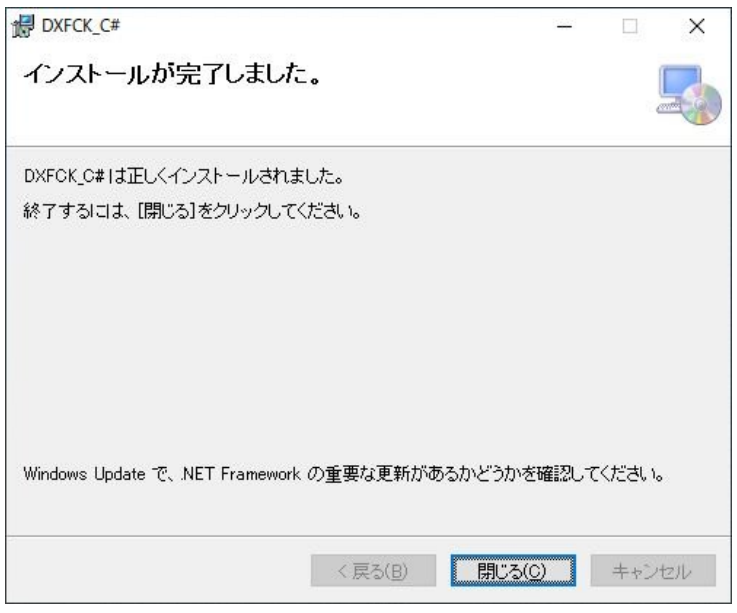

ここで [閉じる] ボタンをクリックします

以上で完了です。DXF\_C# が使用できるようになりました。

(6) プログラムを削除(アンインストール)する場合は、 [コントロールパネル] - [プログラムと機能]より、一覧から [DXFCK\_C#]を選 択して[アンインストールと変更]より行います。

## 2. プログラムの概略

1. 本プログラムによる検査作業

図面種別毎に"画層名"及び画層毎に使用可能な"線種","線の太さ","文字ス タイル", "フォント", "色番号"の組合せ及び図枠サイズを仕様規定ファイル (SPC ファイル)に登録しておき、本プログラムにより、検査対象データ (DXF ファイル) に応じた SPC ファイル·図面種別を指定し、検査対象データが指定された図面仕様に 適合しているかの検査を実行する。

本プログラムが対称とする DXF ファイルは、以下のバージョンとする

- AC1009 (AutoCAD GX-5, Release12J / LT for Windows, Release2)
- $\bullet$ AC1012 (AutoCAD Release13J / LT for\_Windows95)
- $\bullet$ AC1014 (AutoCAD Release14 / LT 97,98)
- AC1015 (AutoCAD 2000,2000i,2002 / LT 2000,2000i,2002)  $\bullet$
- $\bullet$ AC1018 (AutoCAD 2004,2006 / LT 2004,2006)
- AC1021 (AutoCAD 2007,2008,2009 / LT 2007,2008,2009)
- AC1024 (AutoCAD 2010,2011,2012 / LT 2010,2011)  $\bullet$
- AC1027 (AutoCAD 2013/LT 2013/2014/2015/2016/2017)  $\bullet$
- AC1028 (AutoCAD 2018/2019/2020/2021)  $\bullet$

検査結果は、3種類のログファイルとして記録される。

- エラーがない場合、1 種類、エラーがある場合、3種類が出力されます。
- 「ログリスト」  $\bullet$ 
	- ファイル名:[※1yyyyMMDD-hhmmss] . log:検査作業の条件と結果を文字によって記録される。
- 「対象 DXF ファイル別の CSV ファイルのログ」
- ファイル名:Log-[※1yyyyMMDD-hhmmss]- [※2target DXF FileName].csv
	- 検査の結果を視覚的に解り易くする為に、不適箇所を抽出した「図面ファイル」
		- ファイル名:Log [※1yyyyMMDD-hhmmss] -.dxf :
- [※1yyyyMMDD-hhmmss] :日付-時間が入る。

[※2target DXF FileName] :検査 DXF ファイル名が入る。

検査結果の例

### 不適合がない場合

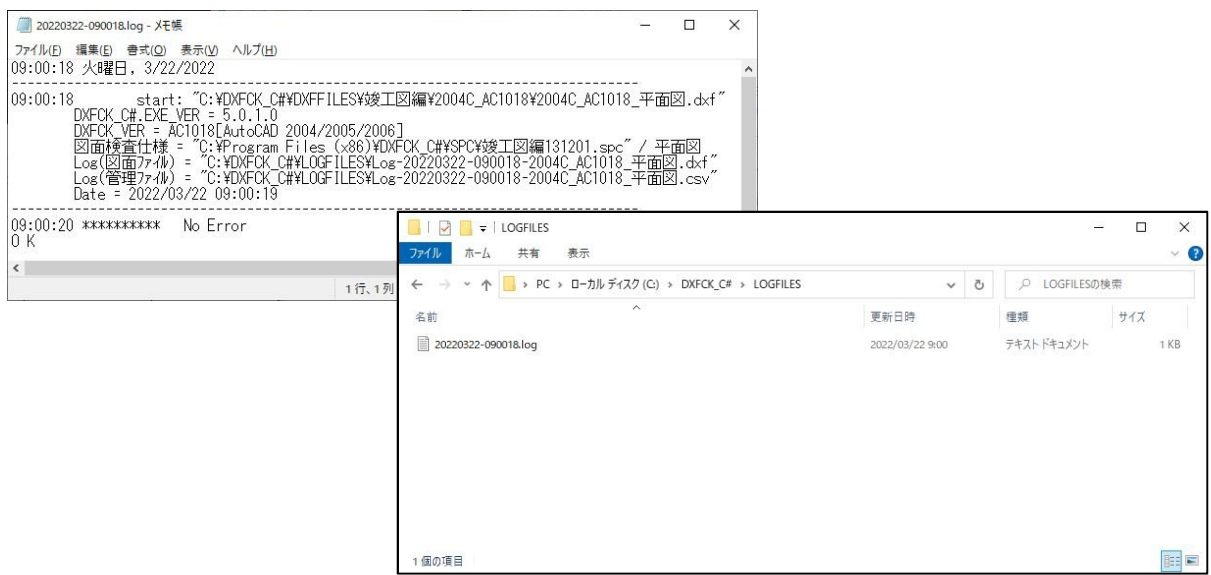

不適合がある場合

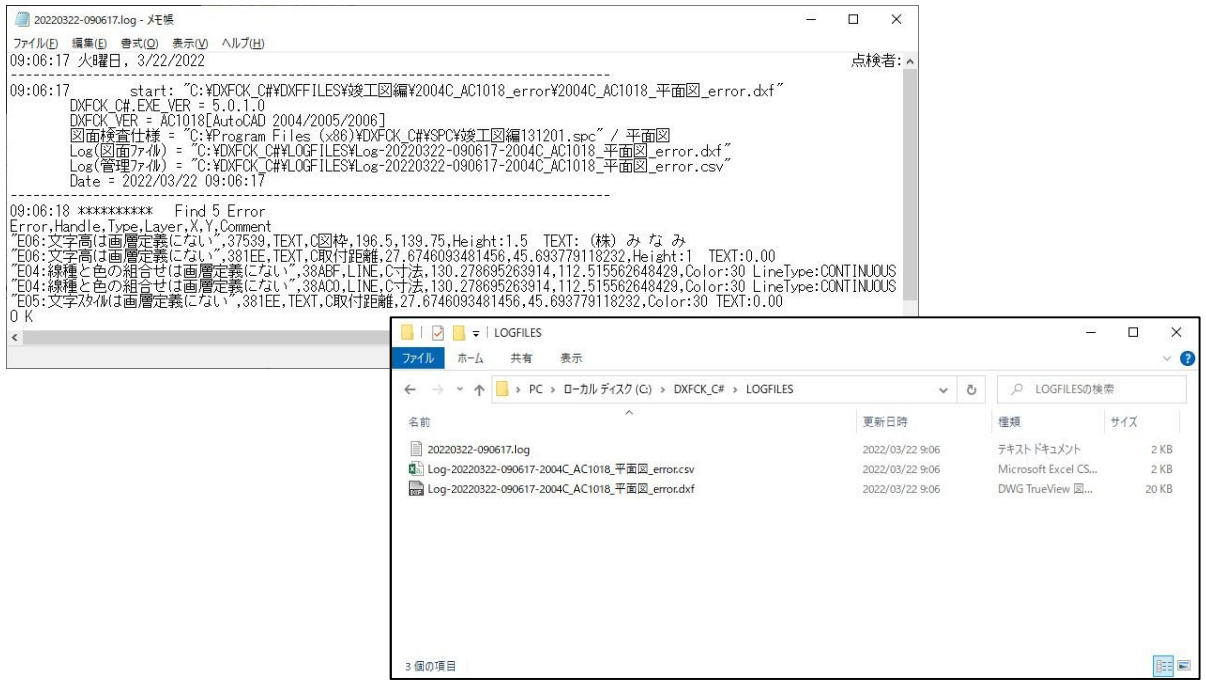

- ※ 本書で『エンティティ』(ENTITY=実体)とは、CADデータ描画要素(描画オブジェク ト)のうち、実際に図面上に描画されるものを指す。例えば BLOCK オブジェクトはエン ティティではなく、それを参照する INSERT オブジェクトをエンティティと呼ぶ。
- エラーとワーニング

仕様規定(SPC)とは別にプログラムの仕様として、エラーとワーニングが決まっ ているので、利用者が変更、再定義はできない。但し、表示されるメッセージ(キ ャプション)は、「オプションダイアログ」で調整が可能である。

エラー

データの範囲検査

使用されている「画層名」の検査

使用されている「文字スタイル名」の検査

使用されている「フォントファイル名」の検査

画層ごとの[線種-線の太さ-色番号]の組合せ検査

〃 [文字スタイルー文字の高さー色番号]の組合せ検査

「図枠の位置およびサイズ」の検査

ワーニング

線種検査

図面間接合検査

※内容については、「4.5. ログリストについて」参照

※詳細については、「4.6. エラーおよびワーニングについて」参照

ログリスト (Log\_\*.csv) の例

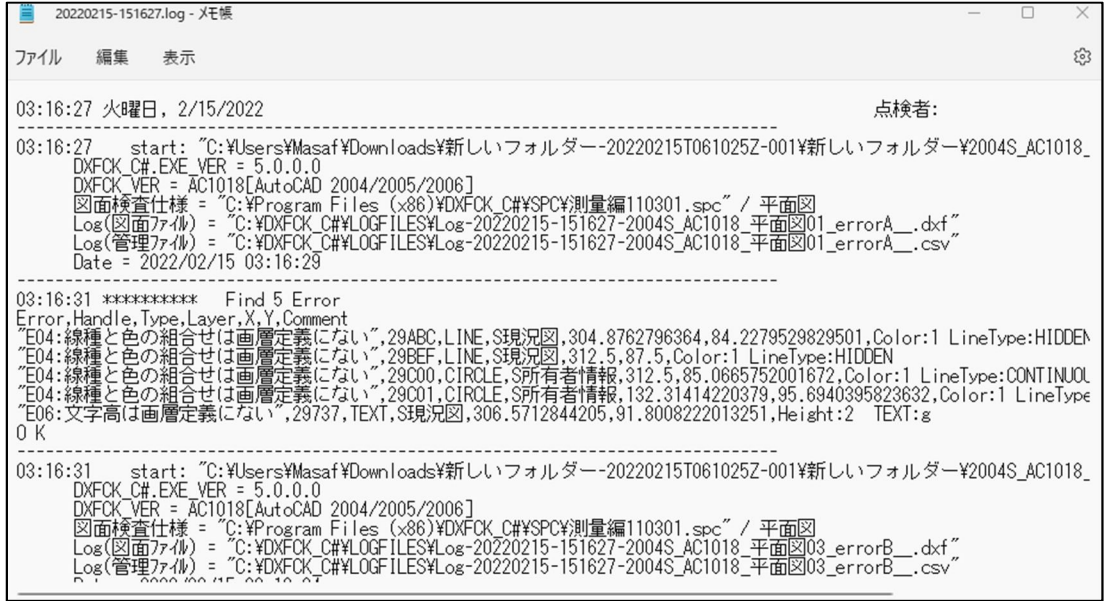

# 3. プログラムの起動

- (1) [スタート]メニューから、[プログラム] [DXFCK\_C#]をクリックする。 ※ [DXFCK]へのショートカットをデスクトップに作成しておき、ダブルクリック してもよい。
- (2) 下図のようなスタートアップダイアログが表示される。

スタートアップダイアログ

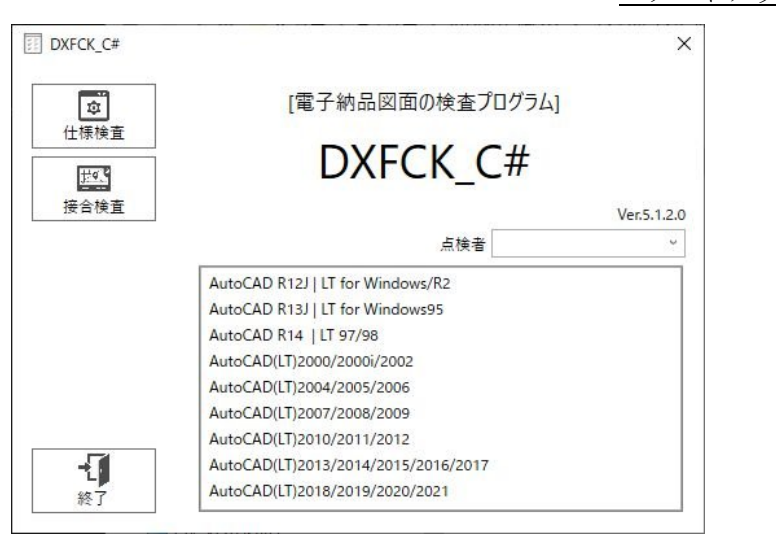

このダイアログから、『※ 仕様検査 (CAD データの図面仕様検査)』と『 出 接合検査

(隣接する図面の接合点の座標検査)』作業に分岐する。

また、プログラムを終了する際は、このダイアログで[終了]ボタンをクリックするか、 他のダイアログの右上にある[閉じる] ボタン をクリックすることで終了する。 [点検者]は、検査結果に表示される (DXFCK.NET.exe.config に「担当者リスト」が記 録される)。

### このプログラムで行うチェックについて

- 1.図面仕様\*1検査
	- 1) データの範囲 ·· 図枠領域内に納まっているか
		-
	- 2) 画層名 - - - 規定外の画層名はないか
	- 3) 文字フォントファイル名 ・・規定外のフォントファイルを使用してないか
	- 4) 画層-線種名-色番号(-線の太さ)の組合せ
	- 5) 画層ー文字スタイル名ー文字高さー色番号の組合せ
	- 6) 図枠の位置とサイズ ·· 図枠線は規定の位置にあるか
- 2.接合線の検査
	- 1) 図枠線に掛かる線分の数
	- 2) 図枠線に掛かる線分座標

\*1仕様規定は、『SPC ファイル』に記述しておく必要がある。 ※「SPC ファイルの記述仕様」参照

## 4. 図面仕様の検査作業

### 4.1. 仕様規定ファイルの選択

スタートアップダイアログにて[仕様検査]ボタンをクリックすると、下図のような仕様規 定ファイル選択ダイアログが表示される。

最初に、これから検査する図面に対応する SPC ファイル (仕様規定ファイル)を選択し、ダ ブルクリックまたは [開く] ボタンをクリックで決定する。

仕様規定ファイル選択ダイアログ

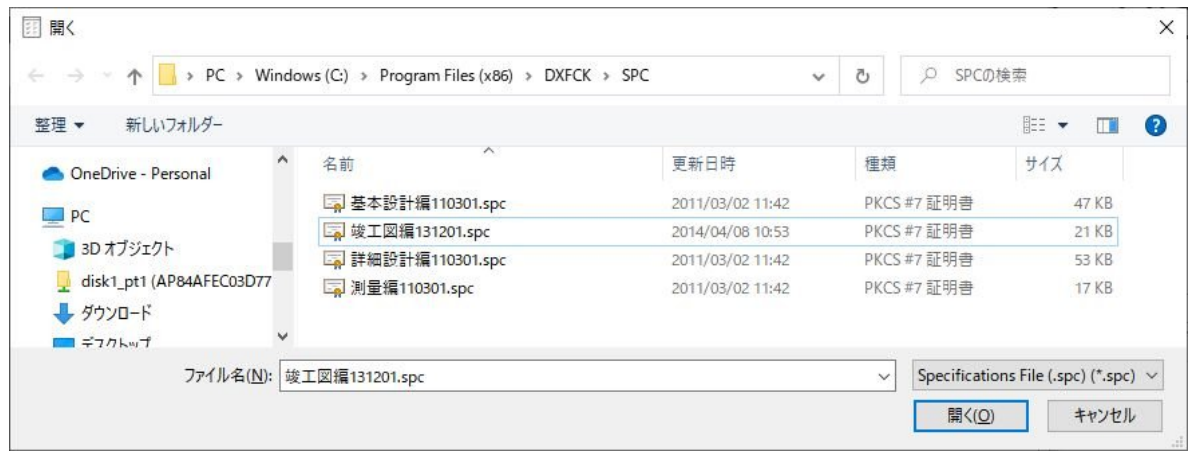

仕様規定ファイルを選択すると、下図のようなチェック規則選択ダイアログが表示される。 次に、図面種類を指定する。

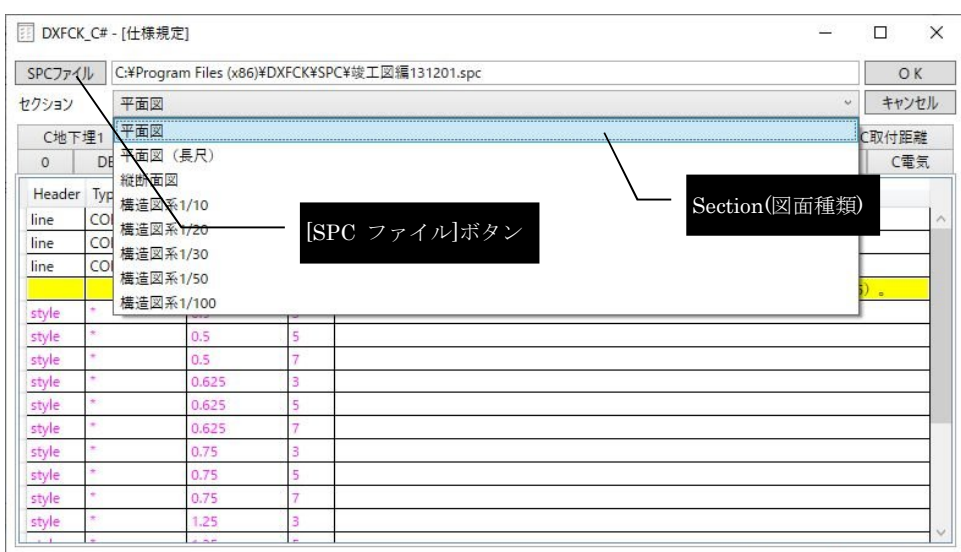

チェック規則選択ダイアログ(「平面図」が選択されようとしている例)

上図にあるように、中央のドロップダウンリストから所定のセクション(図面種類)を選択す る。

もし、「仕様規定ファイルの選択」に戻るなら、[SPCファイル]ボタンをクリックする。 この画面の下半分は、「仕様規定ファイル」の内容を画層毎に表示している。ここで内容を変 えることはできない。次ページに仕様規定の表示例を紹介する

竣工図編-平面図-画層"C 図枠"内の仕様規定の表示

図面仕様の検査ダイアログ

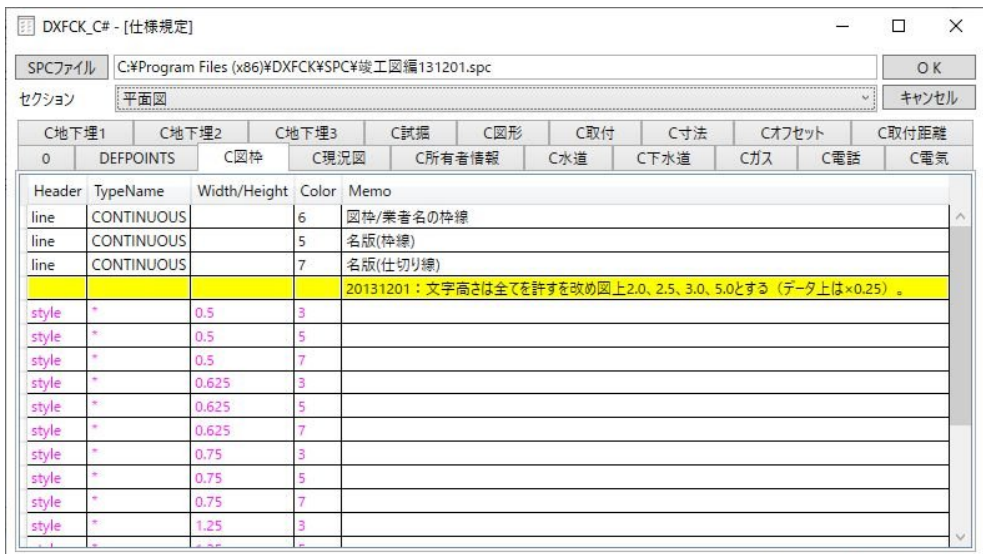

準備ができたら、[OK]ボタンをクリックし、決定する。

### 4.2. 検査結果保存先フォルダの指定

「仕様規定ファイル」の選択終了後、下図のような画層チェックダイアログが表示される。 次に、検査結果の保存先フォルダを指定する(ここで指定される保存先は、以降に指定される DXF ファイルに摘要される)。

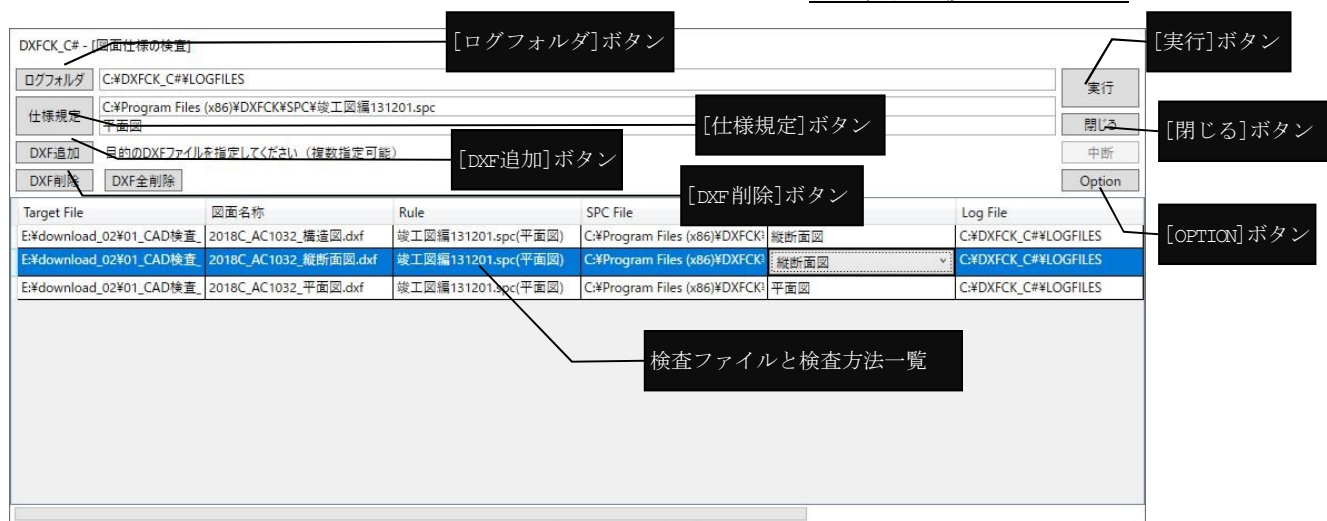

「検査ファイルと検査方法一覧」は、検査対象となる「DXF ファイル」と適用される「SPC フ ァイルとセクション」及び、検査結果を保存するための「ログフォルダ」が表示され、[実行] ボタンにより、ここに表示されたリストが一括して検査を行う(バッチ処理)。

[ログフォルダ]ボタンをクリックすると、検査結果の保存先を指定するダイアログが現れ る。・・・次ページへ

[仕様規定]ボタンをクリックすれば、4.1 仕様規定ファイルの選択に移る。

[DXF 追加]ボタンをクリックすれば、4.3 検査対象図面データファイルの指定に移る。

[DXF 削除]ボタンをクリックすれば、「検査ファイルと検査方法一覧」で選択されているリ

ストが一覧から削除されて以降の検査対象から除かれる。

ログフォルダ(検査結果の保存先)指定ダイアログ

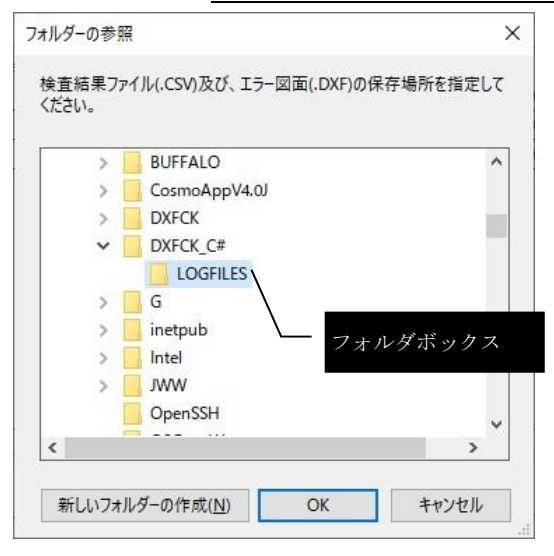

検査結果の保存先を指定するダイアログのと「フォルダボックス」にて検査結果を保存する 任意のフォルダを指定し、「OK】ボタンで決定する。

この「ドライブボックス」は、マイコンピュータにあるドライブしか選択できません。ネッ トワーク上のドライブを指定したい場合は、予め、エクスプローラ等で当該ドライブを「ネッ トワークドライブ」として割り当てておく。(割り当て方法は P21 参照)

### 4.3. 検査対象図面データファイルの指定

検査結果の保存先フォルダの指定後、検査対象となる図面データファイル(DXF ファイル) を指定する。

左上の「ドライブボックス」と「フォルダボックス」で検査対象データを格納した任意のフ ォルダを指定し、右上のファイルリストで目的のファイルを選択する。

※Ctrl キーまたは Shift キーを押しながら選択すれば、一度に複数選択可能。

[DXF追加]から「DXFファイルの選択」ダイアログ(次頁)を使って下の「作業一覧」 に登録される。

※作業一覧に登録したファイルを削除するには、「作業一覧」より当該ファイルを選択(複数選 択可)後、[DXF削除]ボタンをクリックして、一覧から削除する。

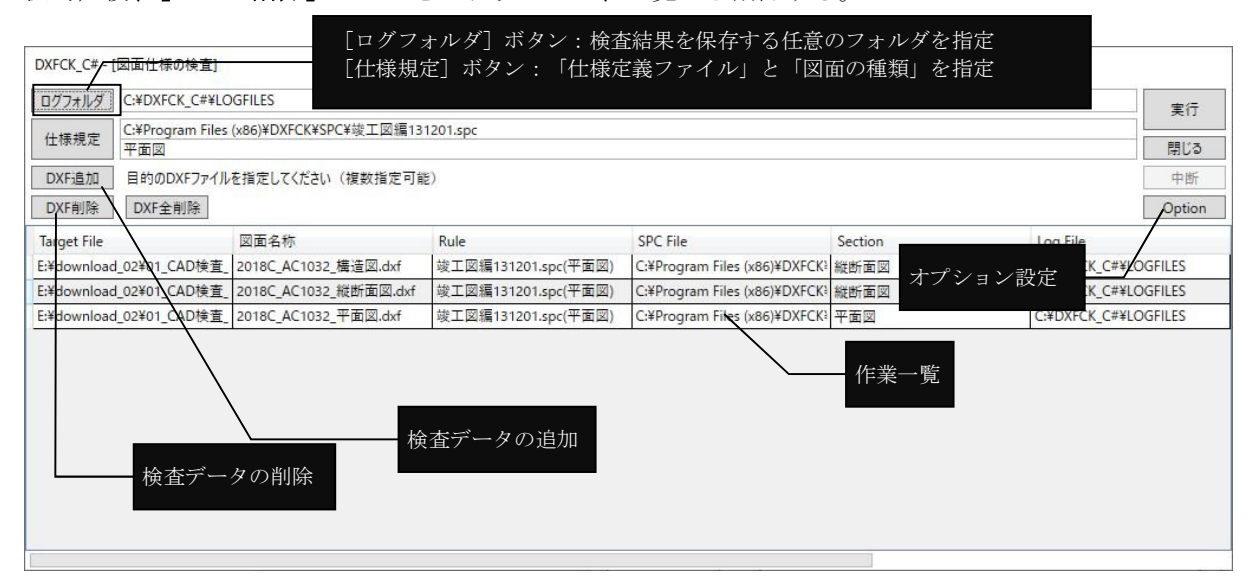

DXFファイルの選択ダイアログ

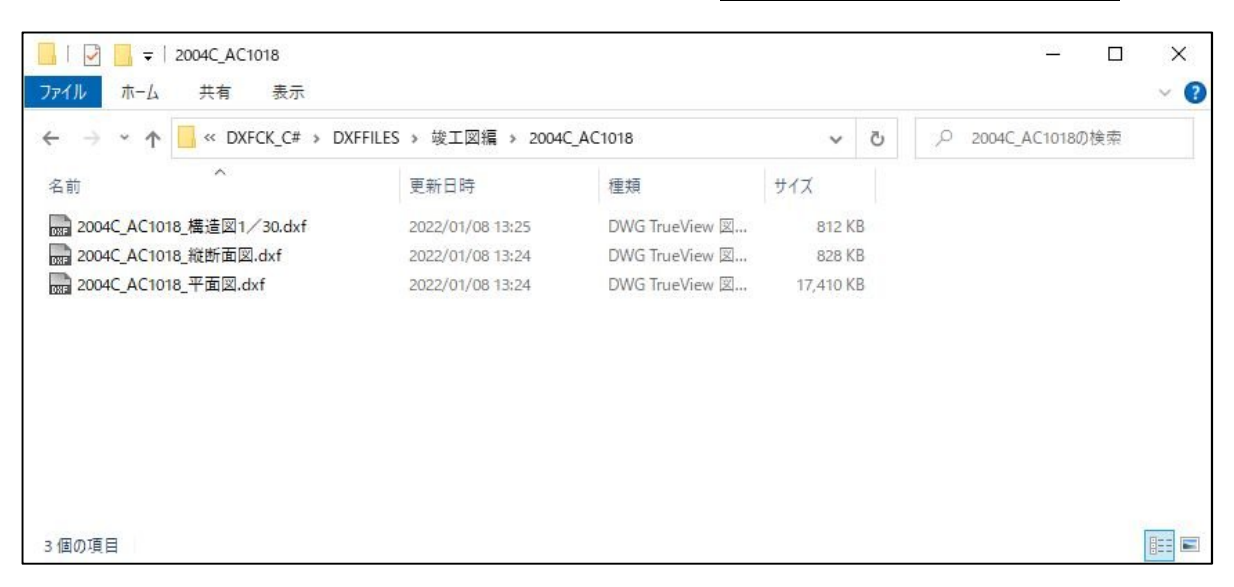

※ 検査対象データが格納されているフォルダ及び「ログフォルダ]ボタンで指定される検 査結果を保存するフォルダを下図のように図面種別毎(構造図系は縮尺毎)に分類してお けば、作業が容易です。

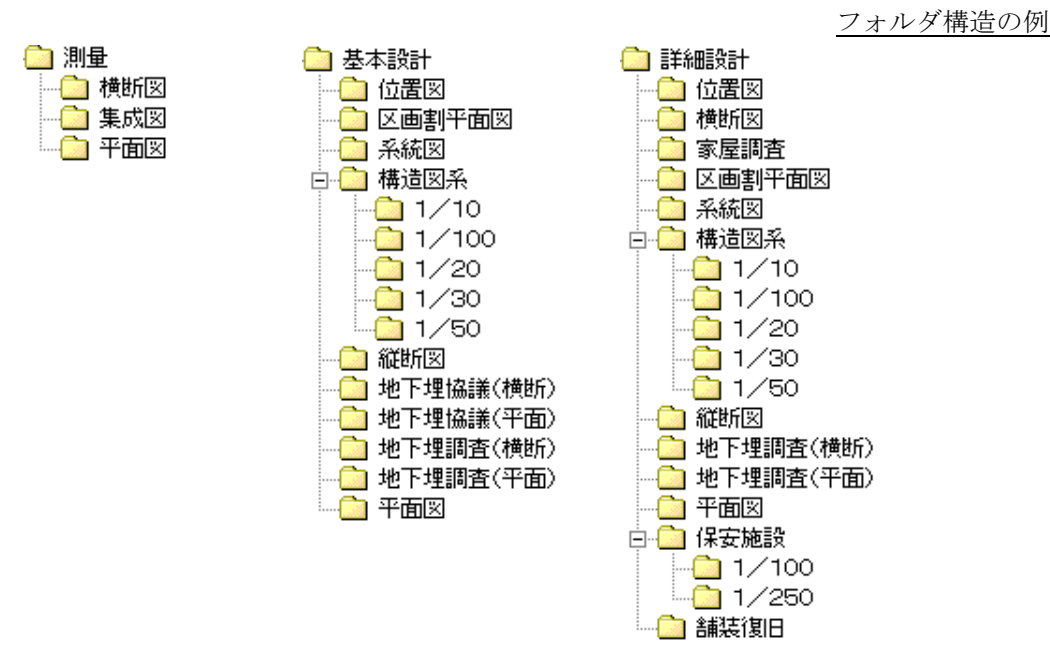

### 4.4. 検査作業の実行

以上、所定の作業登録が完了後、[実行]ボタンをクリックし、検査作業を実行する。 検査作業が完了すれば、下図のような「検査作業完了ログ」が表示される。

検査作業完了ログ表示

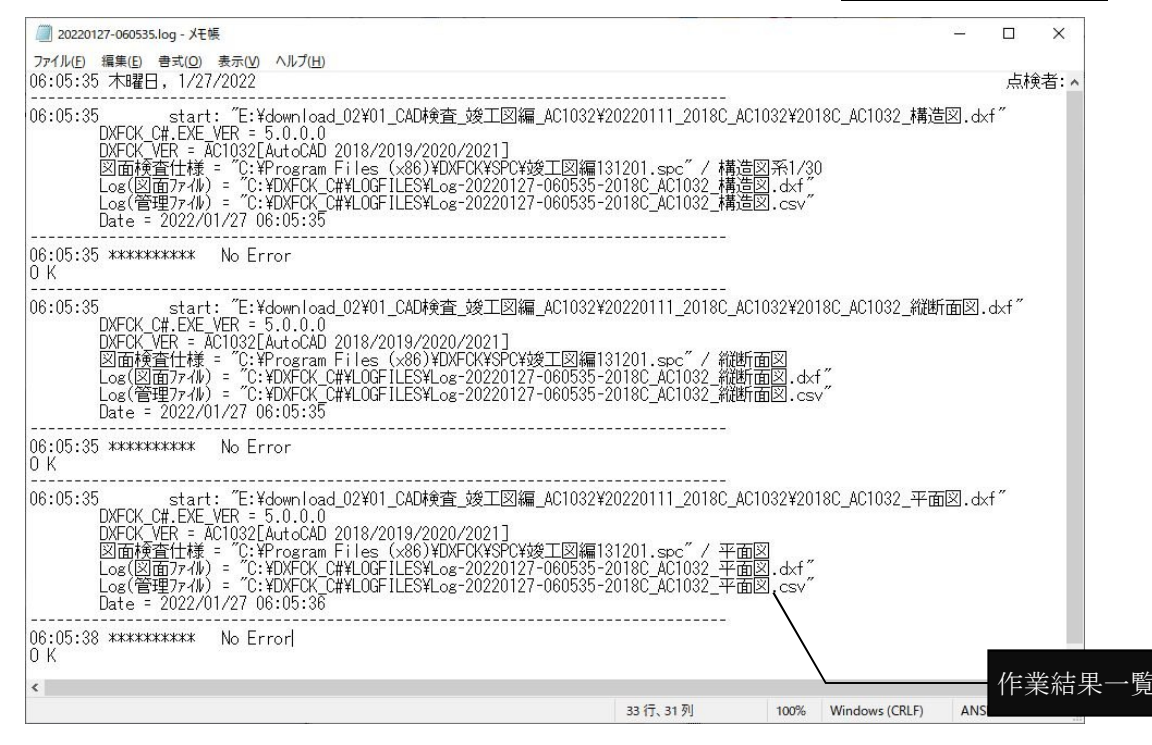

このログリストは、テキストファイルで保存されているので、メモ帳等で開けば、並べ替え等 によって作業の整理や管理が容易に行える。

### 4.5. ログリストについて

検査結果ファイルを Microsoft EXCEL™で開いた例

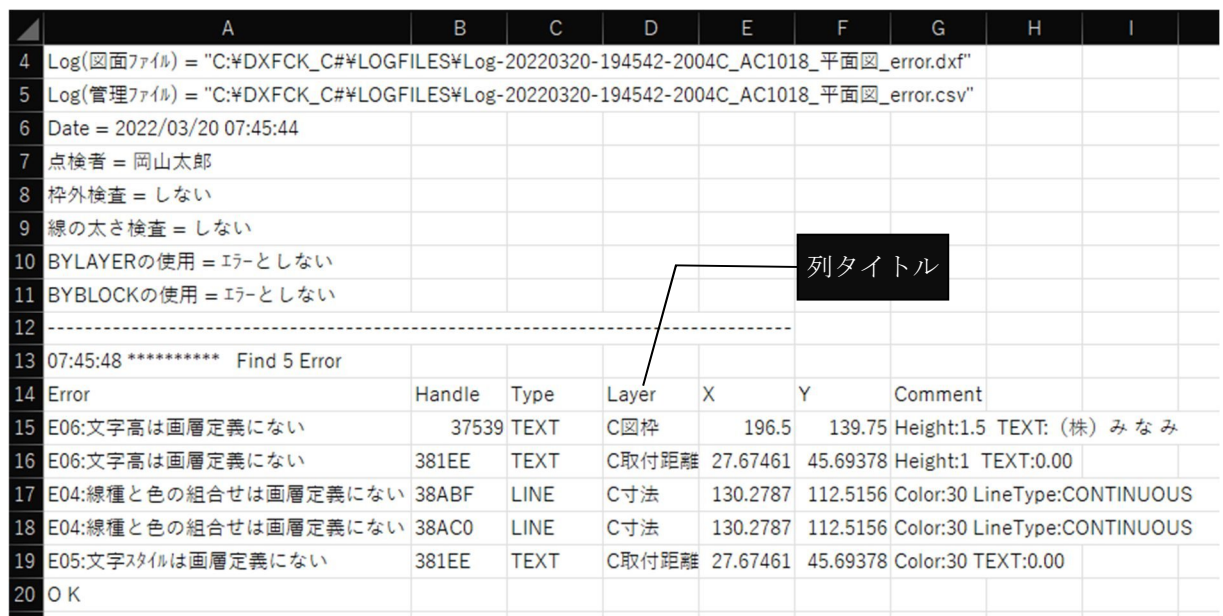

検査結果ファイルの説明(テキストエディタで開いた場合の例)

DXFCK.EXE\_VER = 5.0.0.0 <br>
2002 - アンダン・バージョン DXFCK VER = AC1018[AutoCAD 2004/2005/2006] ・・ 〃 AutoCADバージョン(参考)/DXFバージョン 図面検査仕様 = "C:\DXFCK C#\SPC\竣工図編.spc" / 平面図 ・・仕様規定ファイル(SPC)/セクション(図面の種類) Log(図面ファイル) = "C:\DXFCK\_C#\LOGFILES\Log-20220320-194542-2004C\_AC1018 平面図\_error.dxf" ・・エラー場所を記したDXFファイル Log(管理ファイル) = "C:\DXFCK C#\LOGFILES\Log-20220320-194542-2004C\_AC1018 平面図 error.csv" ・・検査ログファイル Date = 2022/03/20 07:45:44  $\cdot \hat{m} = \frac{\hat{m}}{\hat{m}}$ 点検者 = 岡山太郎 キャンプ キャンプタートアップダイアログで指定された担当者 枠外検査 = しない ・・*'*枠外検査の取扱い 線の太さ検査 = しない インディスク インディスク トックス おんじょう おんじょう おんちょう おんちょう おんちょう おんちょう おんちょう おんちょう おんちょう おんちょう おんちょう おんちょう おんちょう BYLAYERの使用 = 許可する *・・・・・・・・・・・・・・・・・・・・・・BYLAYER'データの取扱い*<br>BYBLOCKの使用 = エラーとする *・・・・・・・・・ ・・・・BYBLOCK'データの取扱い* BYBLOCKの使用 = エラーとする ---------------------------------------------------------------------- 07:45:48 \*\*\*\*\*\*\*\*\*\*\* Find 5 Error ・・・・・・・・ ・· エラー-/クーングの数 Error, Handle, Type, Layer, X, Y, Comment インタイトル」 "E06:文字高は画層定義にない",37539,TEXT,C図枠,196.5,139.75,Height:1.5 TEXT:(株)み な み "E06:文字高は画層定義にない",381EE,TEXT,C取付距離,27.6746093481456,45.693779118232,Height:1 TEXT:0.00 "E04:線種と色の組合せは画層定義にない",38ABF,LINE,C寸法,130.278695263914,112.515562648429,Color:30 LineType:CONTINUOUS "E04:線種と色の組合せは画層定義にない",38AC0,LINE,C寸法,130.278695263914,112.515562648429,Color:30 LineType: CONTINUOUS "E05:文字スタイルは画層定義にない",381EE,TEXT,C取付距離,27.6746093481456,45.693779118232,Color:30 TEXT:0.00 文字列データ(ある場) 画層名 X座標値, Y座標値 エンティティ名 エンティティハンドル番号(16進数) エラー(ワーニング) DXFファイルにある線種・色番号

### 4.6. エラーおよびワーニングについて

エラーメッセージ(表記文字列)はINIファイルを使って任意に指定できる。また「オプション ダイアログ」によっても容易に変更できる。

### 【エラー】

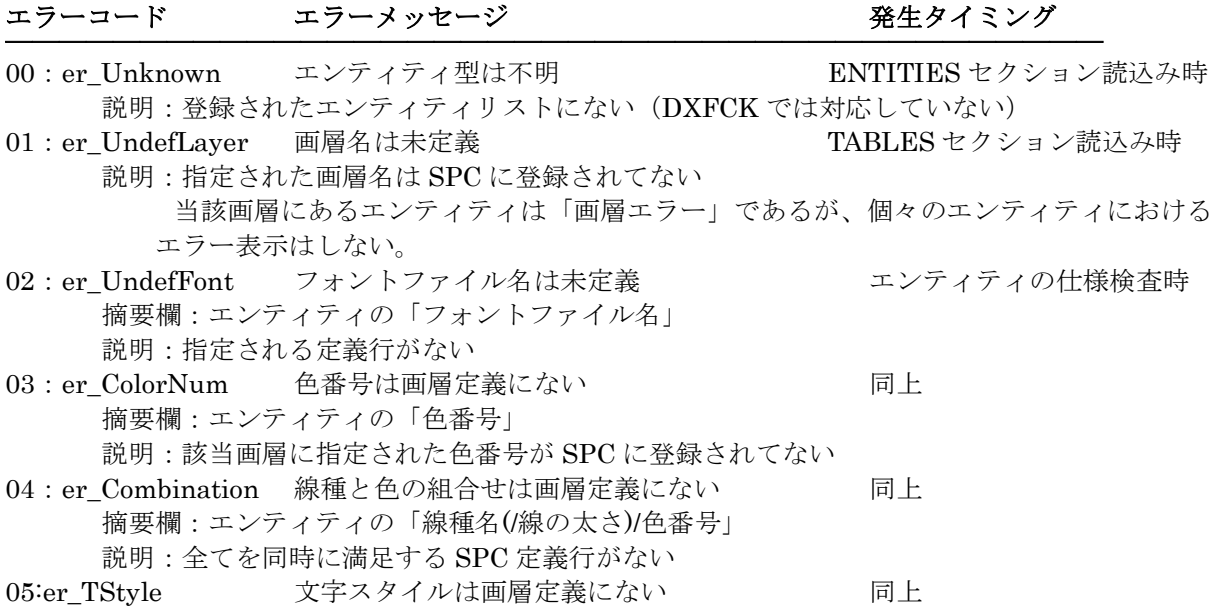

摘要欄:エンティティの「文字スタイル名」 説明:指定された文字スタイルは SPC に登録されてない 06:er\_THeight 文字高は画層定義にない 同上 摘要欄:エンティティの「文字高さ」 説明:当該画層において指定された文字高さは SPC に登録されてない 07: er LWidth 線の太さは画層定義にない 摘要欄:エンティティの「線の太さ」 アンファンクロード 同上 説明:当該画層において指定された線の太さは SPC に登録されてない 08:er Frame 所定の図枠線がない コンティティの仕様検査終了時 説明:図枠画層に描かれた線データについて四辺何れかの図枠線に合致するかを点検して、 最後まで現れなかった図枠線分がある 09:er Range エンティティは図枠外にある エンティティの仕様検査時 説明:エンティティ(曲線・文字以外)の一部又は全部が図枠線の外にある 10: er On0 エンティティは"0"画層にある 同上 説明:"0"画層は AutoCAD によって作られる ※当エラーはシステムデフォルトであり、SPC で指定があればそれに従う。 11: er Defpoints エンティティは"Defpoints"画層にある 同上 説明:"Defpoints"画層は AutoCAD によって寸法などの構成点の為に作られる。また AutoCAD ではこの画層のエンティティは印刷しない。 ※当エラーはシステムデフォルトであり、SPC で指定があればそれに従う。 12:er\_BYLAYER "BYLAYER"は使用不可 同上 説明:BYLAYER を禁止しているにも拘らず、"BYLAYER"である ※「BYLAYER 禁止」の切替えは「オプションダイアログ」で行う 13: er BYBLOCK "BYBLOCK"は使用不可 同上 説明:BYBLOCK を禁止しているにも拘らず、"BYBLOCK"である ※ブロック・寸法などを構成するエンティティにおける"BYBLOCK"は使用可能としている。 ※「BYBLOCK 禁止」の切替えは「オプションダイアログ」で行う 14:er Forbidden エンティティ型は使用禁止 同上 説明:エンティティ型は使用が禁止されている ※使用禁止とするエンティティ型は「オプションダイアログ」で指定する

### 【ワーニング】

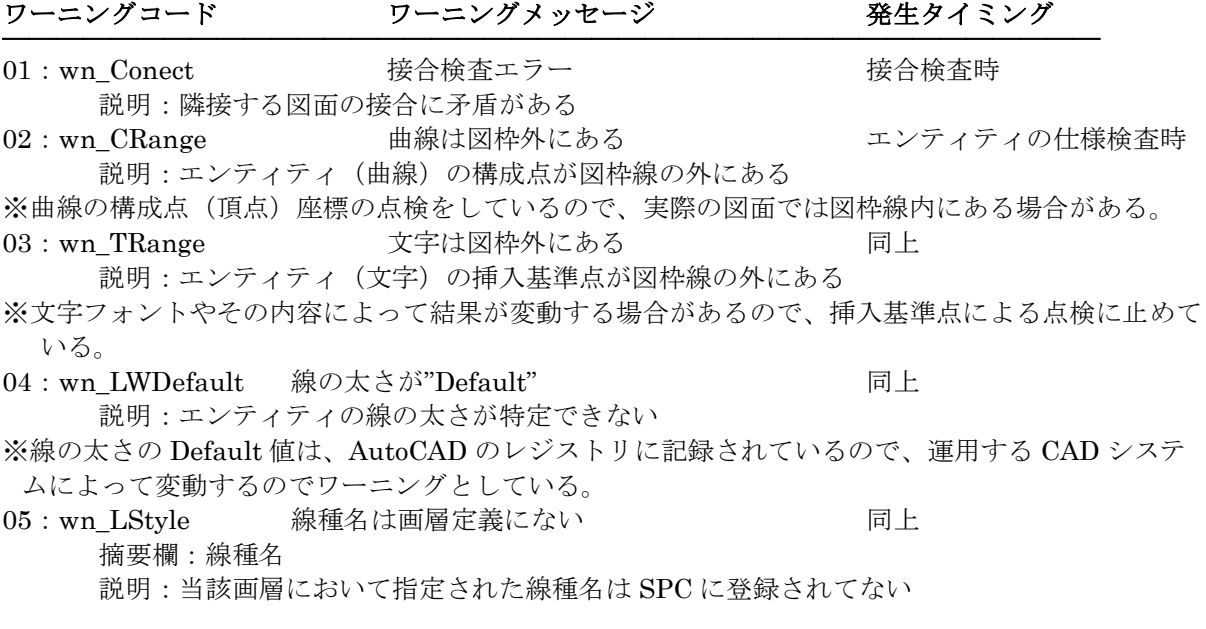

# 5. オプションダイアログ

### 仕様検査画面の[オプション]ボタンについての説明

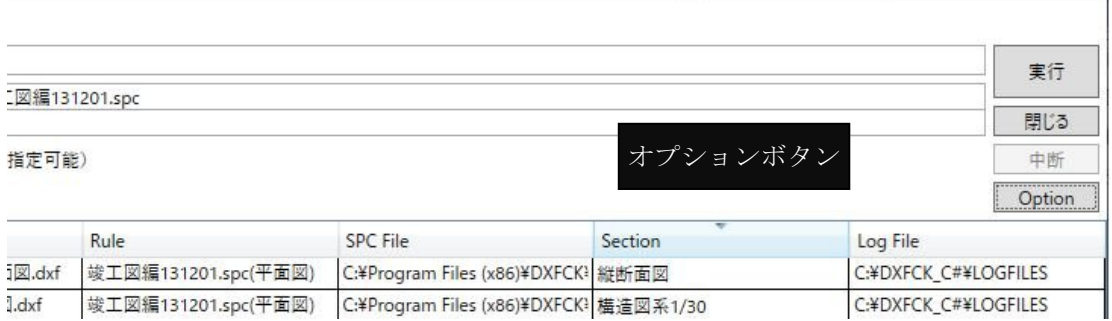

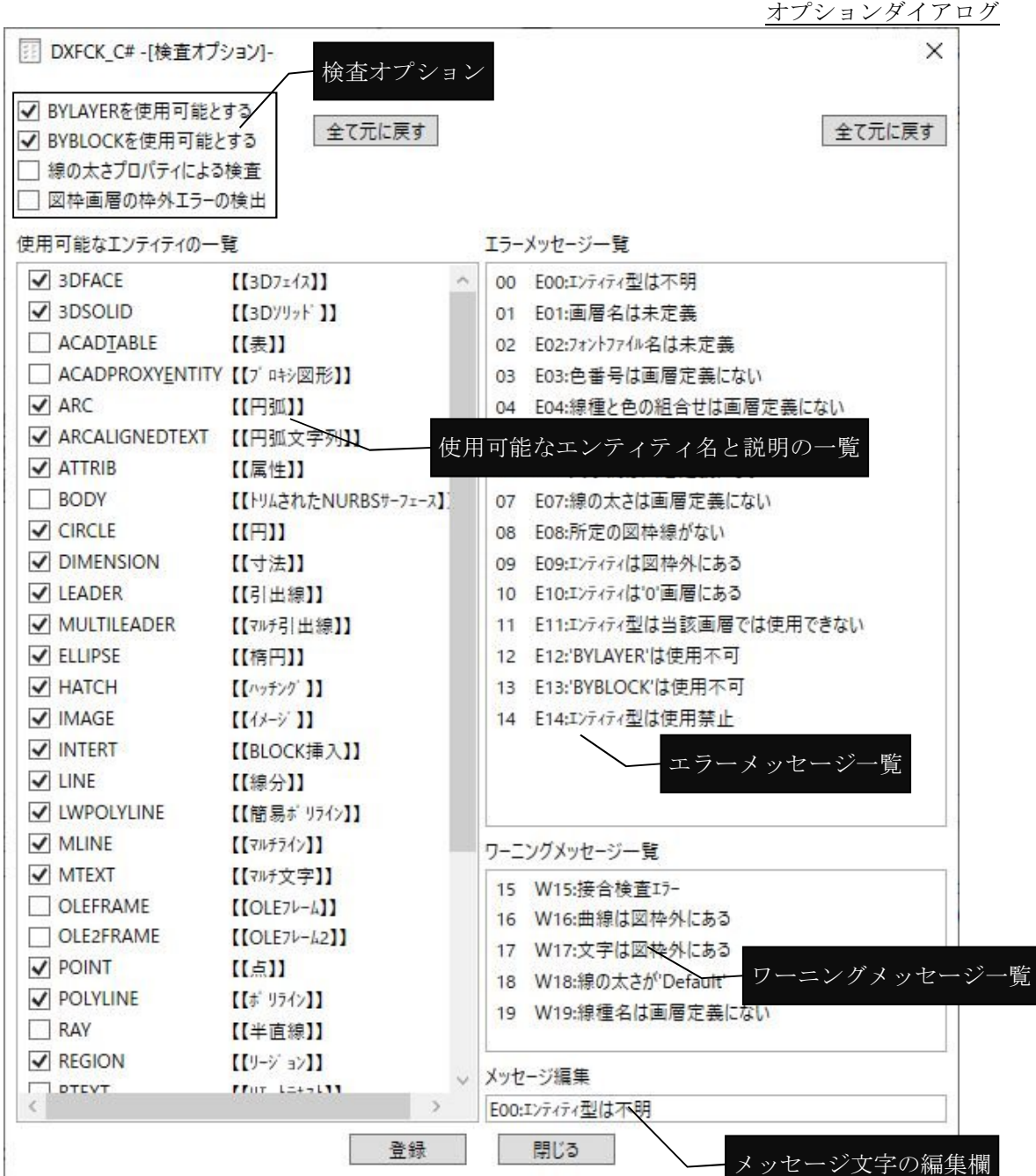

### 「オプションダイアログ」の説明

- 左側のエリア: 「検査の方法」についての設定
	- □ BYLAYER を使用可能とする
		- 線種・線太さ・色番号に BYLAYER が現れた場合の取扱い方法
			- ☑:当該エンティティが属する画層の設定値を参照する
			- □:エラーとする (13:"ERR BYLAYER")
	- □ BYBLOCK を使用可能とする

線種・線太さ・色番号に BYBLOCK が現れた場合の取扱い方法

- ■:当該エンティティが属する画層の設定値を参照する
- □:エラーとする(14:"ERR BYBLOCK")
- □ 線の太さプロパティによる検査
	- 線の太さプロパティの検査 · · AutoCAD(LT)2000 以降
		- ☑: SPC ファイルにて、線の太さが指定されている場合のみ有効
		- □:線の太さプロパティは検査しない
- □ 図枠画層の枠外エラーの検出
	- \*図枠画層に限り枠外検査の回避(\*図枠画層は、SPC ファイルで指定されている)
		- ■: 全ての画層について、枠外検査を有効にする
		- □:図枠画層以外の画層について、枠外検査を行う
- 使用可能なエンティティの一覧

DXFCK プログラムに登録されているエンティティ名称の一覧から、「CADデー タ成果ファイル」に含めて良いものに☑を付ける。

- 指定されてないエンティティ型が検査図面に現れた場合、エラー15;"ERR 使用 禁止"とする。
- 【全て元に戻す】ボタン

左側のエリアが変更されたときにボタンが有効になって、左側のエリアの全て を登録時の内容に戻す。

### 右側のエリア; 「エラー表記文字」についての設定

- ここでエラー(ワーニング)コードの追加削除はできない。
	- 上部のリスト
		- 二桁のエラーコードに対する「エラーメッセージ」

下部のリスト

- 二桁のワーニングコードに対する「ワーニングメッセージ」
- 下部のテキストボックス
	- 「エラー(ワーニング)メッセージ」の編集欄

目的の「メッセージリスト」を選択すれば、テキストボックスにメッセージが 転写されるので、ここで任意の文字列を入力する。編集された文字列は直ち にリストにも反映される。

- 【全て元に戻す】ボタン
	- 右側のエリアが変更されたときにボタンが有効になって、右側のエリアの全て を登録時の内容に戻す。
- 【登 録】ボタン

左側または右側のエリアが更新されたときにボタンが有効になる。

- ボタンをクリックすれば、DXFCK.INIを書き換えて「オプションダイア ログ」を閉じる。
- 一度書き換えたINIファイルを元には戻すためには、再度設定し直す必要が あるので注意すること。(必要なら、INIファイルのバックアップを取って おくこと)
- 【閉じる】ボタン
	- 「オプションダイアログ」を閉じて、「仕様検査」画面に戻る。

このとき、内容が変更されたにも拘わらず「登録」されてないときは、『更新内 容を破棄するか』確認のメッセージが表示されるので、[はい]でそのまま閉 じる。[いいえ]では引き続きオプションダイアログでの作業となる。

## 6. 検査作業の終了

以上で、検査作業を終了する場合は、[閉じる]ボタンをクリックして、「スタートアップダイ アログ」に戻り、「終了]ボタンをクリックする。

「スタートアップダイアログ」は、他の作業フォームと異なり、Windows のタスクバーには 表示されないので、もし他のアプリケーション画面などの裏に隠れた場合は、前面にあるウイ ンドウを最小化するか、画面の別の位置に移動するなどして「スタートアップダイアログ」に 戻る。

## 7. 接合の検査作業

前述(画層チェック)と同様に、SPC ファイルの選択画面が現れるので、「SPC ファイル」 と「図面の種類」を指定する。

下図のような「作業登録画面」が現れる。

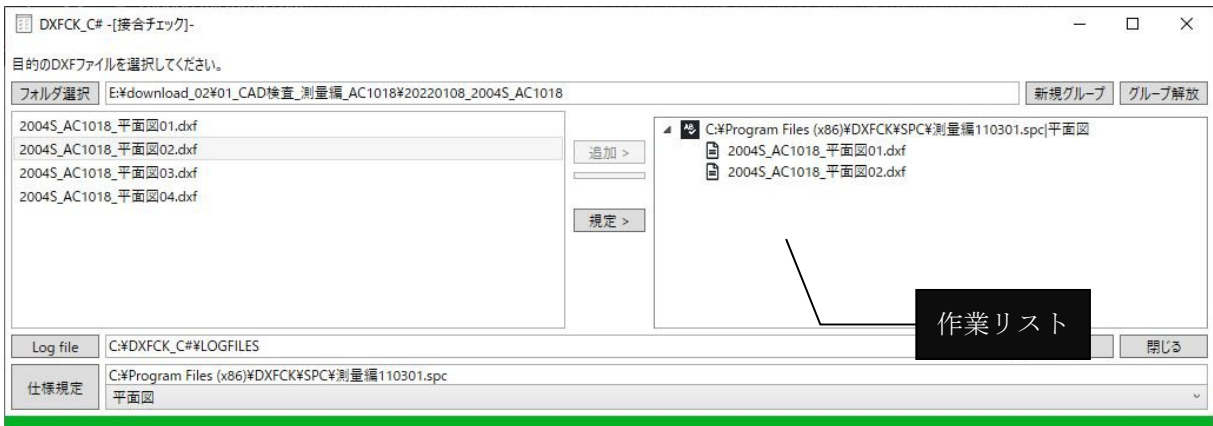

ネットワーク上のコンピュータ等に保存されているDXFファイルを検査したい場合は、予

め、目的のドライブを「ネットワークドライブ」として割り当てておく。

右側の「作業リスト」は、対になった図面データが一組のグループになるように登録する。 登録された「図面ファイル」を一覧から解放するには、作業リスト内の「図面ファイル」を選 択して、「グループ解放」ボタンをクリックする。

新しいグループは、「新規グループ」ボタンでセットされる。

不要のグループは、「グループ解放]ボタンで削除される。

※先頭のグループは削除することができないので、グループ内の「図面ファイル」を一覧から 解放する。

所望の図面ファイルを全て登録後、[開始]ボタンをクリックし、検査作業を実行する。 作業リストに従って、接合検査作業を行った後、作業ログ表示画面(前述、画層チェックと同 様)が表示される。

### ネットワークドライブの割り当て方法(Windowsヘルプとサポートより)

- 1. 「コンピュータ]をクリックして開く。
- 2. [ネットワーク ドライブの割り当て] をクリックする。

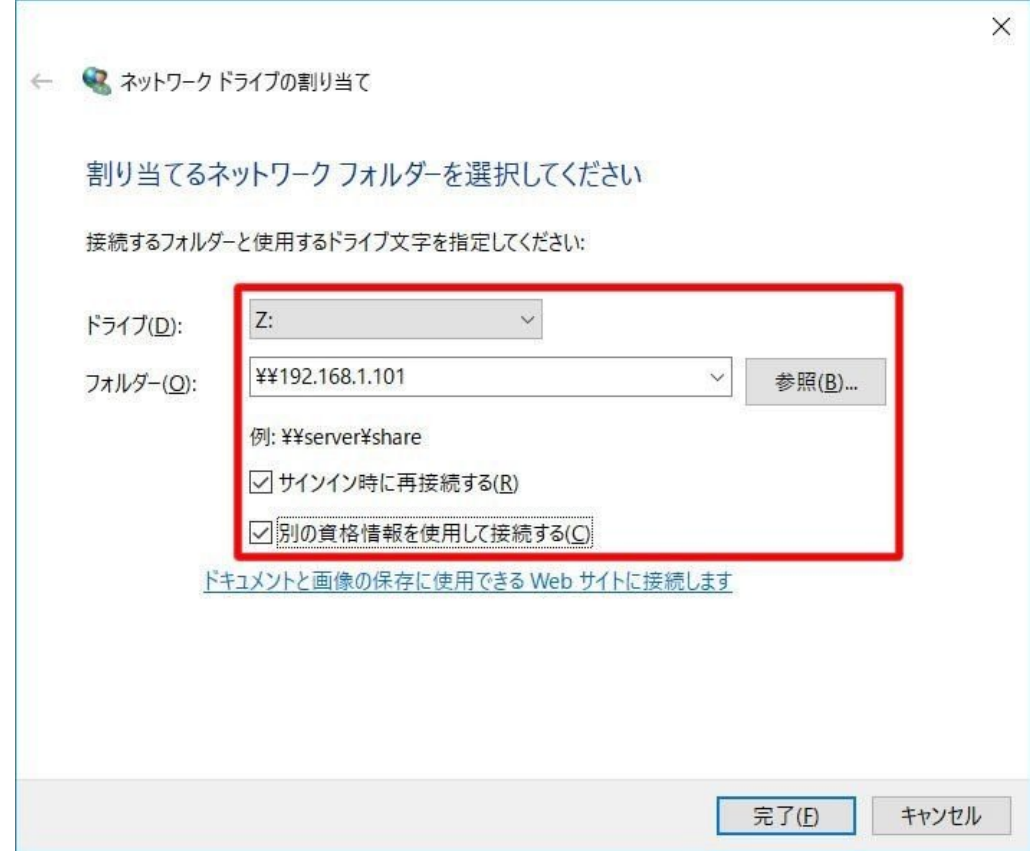

- 3. [ドライブ] ボックスの一覧で、使用するドライブ文字をクリックします。 使用可能な任意の文字を選択できます。
- 4. [フォルダー] ボックスにフォルダーまたはコンピュータのパスを入力するか、[参照] をクリックしてフォルダーまたはコンピュータを探す。 コンピュータにログオンするたびに接続されるようにするには、[ログオン時に再接続す る] チェック ボックスをオンにする。
- 5. [完了] をクリックする。

これで、コンピュータがネットワーク ドライブに接続されます (つまり、割り当てられます)。

注 ネットワーク ドライブまたはフォルダーに接続できない場合は、接続しようとしているコンピ ュータの電源が入っていないか、または適切なアクセス許可がない可能性があります。接続できない 場合は、ネットワーク管理者に問い合わせてください。

### 接合チェックのログファイルの内容について

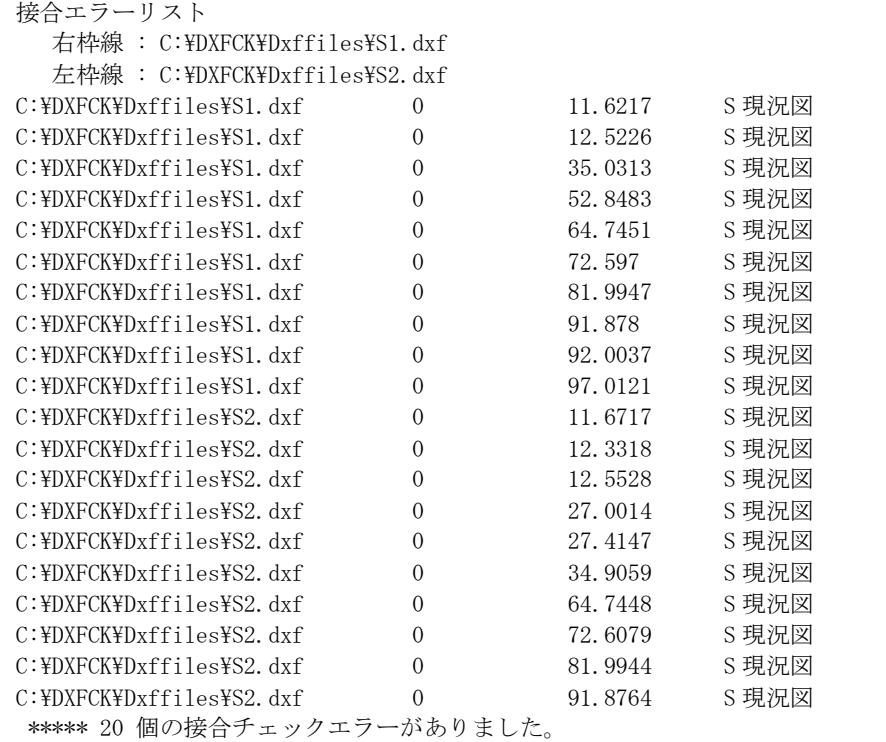

この例では、S1.dxf と S2.dxf を検査したところ、20 件の接続不整合点(双方の図面を合わ せて)があり、それぞれの点の「座標(X-Y)と画層名」が記録されている。

※)プログラムが接合面を認識できない場合は、以下のような検査結果が表示されます。原因 としては、「空っぽの接合面」「全く接合できてない」または「誤った検査図面を指定した」な どの可能性があります。

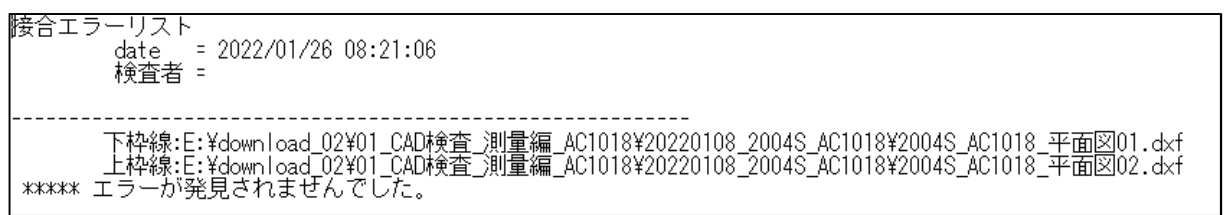

## 8. 検査仕様定義ファイル (SPC) について

#### **SPC** ファイルの記述仕様

```
以下に SPC ファイルの記述について説明する。
ファイルの名称は任意とし、ファイル拡張子は SPC とする。
セクションは "[ ]"で囲む。
先頭のセクションは、[Sections]で、後に、ここで宣言された名称のセクションが続く。
行の左側空白文字は、無視される。
シングルクォート(')に続く文字列は、コメントとして無視される。
  ・[Sections]セクション
        [Sections]では、「図面の種類」を宣言する。
         「図面の種類」をダブルクォート(")で囲む。
        ここで宣言した名称が、以下のセクション(仕様規定ブロック)の名称に
        なる。
           Section = "図面の種類"
  ・仕様規定ブロック
        [Sections]で宣言された「図面の種類」について定義する。
        セクションの開始は、「図面の種類」を [ ]で囲む。
      以下に仕様規定のためのステートメントについて説明する。
           Layer = "画層名"
               画層ごとの仕様規定の開始
           Line = linestrue, colornumber当該画層で使用可能な「ラインスタイル名称」と「色番号」の
              組合せを指定する。
           Style = textstyle, height, colornumber
               当該画層で使用可能な「文字スタイル名称」,「文字高」,「色番
              号」の組合せを指定する。
           Font = fontfilename当該画層で使用可能な「フォントファイル名称」を指定する。
              半角 (1byte) と全角 (2byte) フォントはスラッシュ"/"で区切
              り、半角及び全角フォントを複数定義する場合はカンマ","で
              区切る。
              \emptyset) Font = font1, font2/font3, font4
                       半角フォント/全角フォント
           Origin = x, yワールド座標系における内図枠の原点の座標を指定する。
                    (0,0 に固定)
           Frame = width, height内図枠のサイズを指定する。(内図枠の右上角の座標)
           図枠検査 = Yesまたは No図枠の検査(図枠サイズ,図枠外データの検査)を行うか否か
              を指定する。
                    無指定の場合、図枠の検査を行う(Yes)。
```
上記指定のうち、文字高・図枠サイズ等の「値」は、「図面データ(CAD データ) 上での値」とする。

※仕様書で規定されている「縮尺」及び「作図単位」によって CAD 上での 図面サイズが左右されるため。

### **SPC** ファイルの例

### 測量編の例

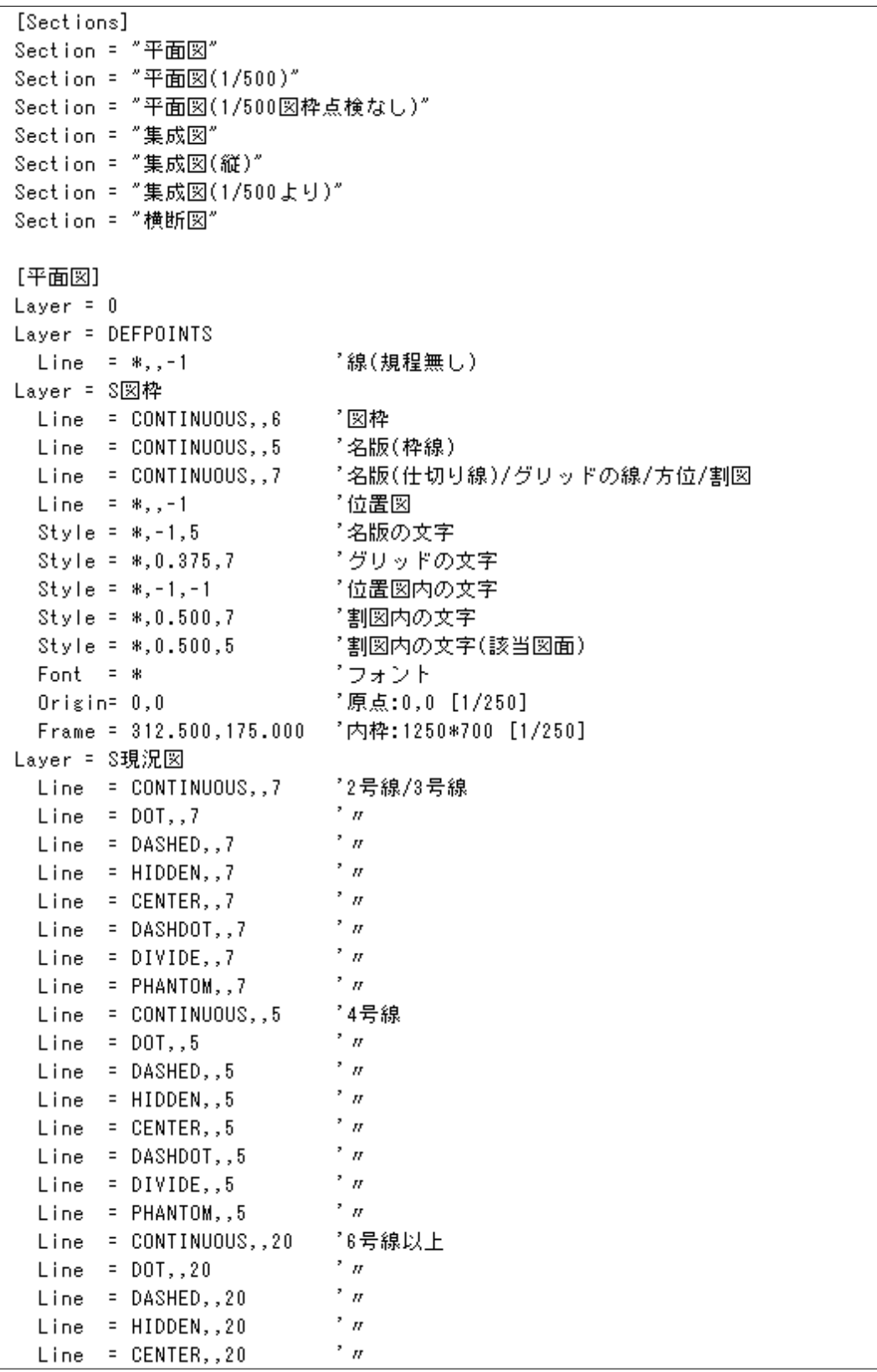

パラメータの説明(例:詳細設計編の構造図系 1/10 より抜粋)

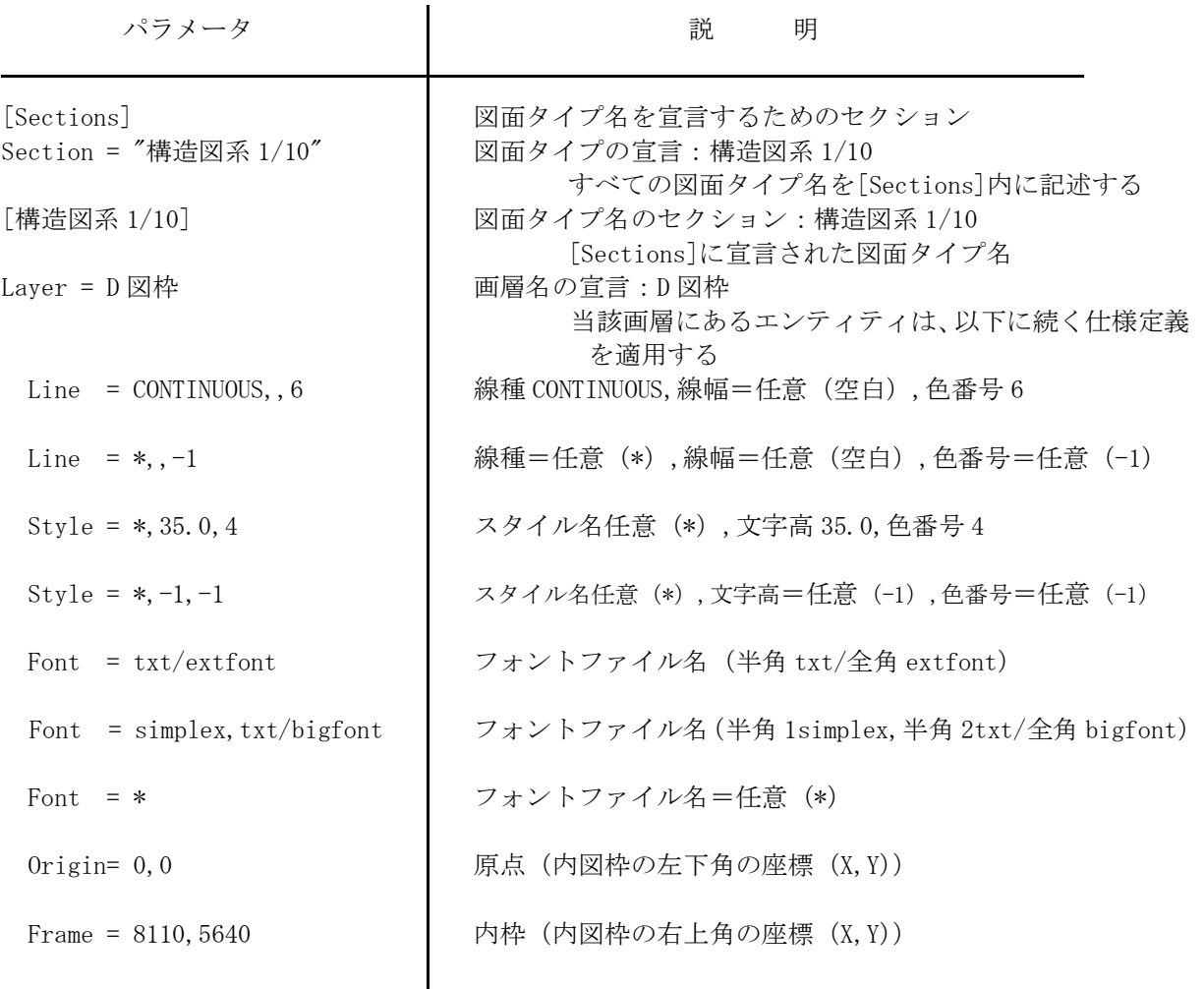

※ 特に値を指定しない(任意とする)場合の指定方法

文字列の場合は"\*"(アスタリスク)、数値の場合は"-1" を指定できるが、何れの場合も「" "(空 白)又は""(ヌル)」が使用できる。空白やヌルを使う場合でも区切りを示す","(コンマ)は省略できな い。

※ 「線の太さ」を検査する場合、環境設定ファイル(DXFCK.INI)において『線の太さの検査=YES』 としなければならない。

# 9. 「Option」設定の確認について

### 重要)プログラムのインストール後「Option」設定の確認をして下さい。

図面仕様の検査ダイアログの [Option] ボタンを押します。

WPOLYLINE

MLINE

 $\sqrt{MTEXT}$ 

 $\sqrt{}$  POINT

POLYLINE

 $\overline{\square}$  RAY<br> $\overline{\square}$  REGION

 $\overline{\left\langle \right\rangle }$  detect

 $\Box$  OLEFRAME

OLE2FRAME

【【簡易ポリライン】】

ワーニングメッセージ一覧

↓ メッセージ編集

> E00:エンティティ型は不明 | 登録 | 閉じる

15 W15:接合検査エラー

16 W16:曲線は図枠外にある

17 W17:文字は図枠外にある

18 W18:線の太さがDefault'

19 W19:線種名は画層定義にない

 $[1,1,1,1]$ 

【【初チ文字】】

 $[[OLE7\nu - \frac{1}{2}]$ 

 $[[OLE7\nu-k2]]$ 

 $\overline{\mathbf{u}}$ 

 $[[\mathbf{t}^{\star}]$  954 $\times$ 11

【【半直線】】 

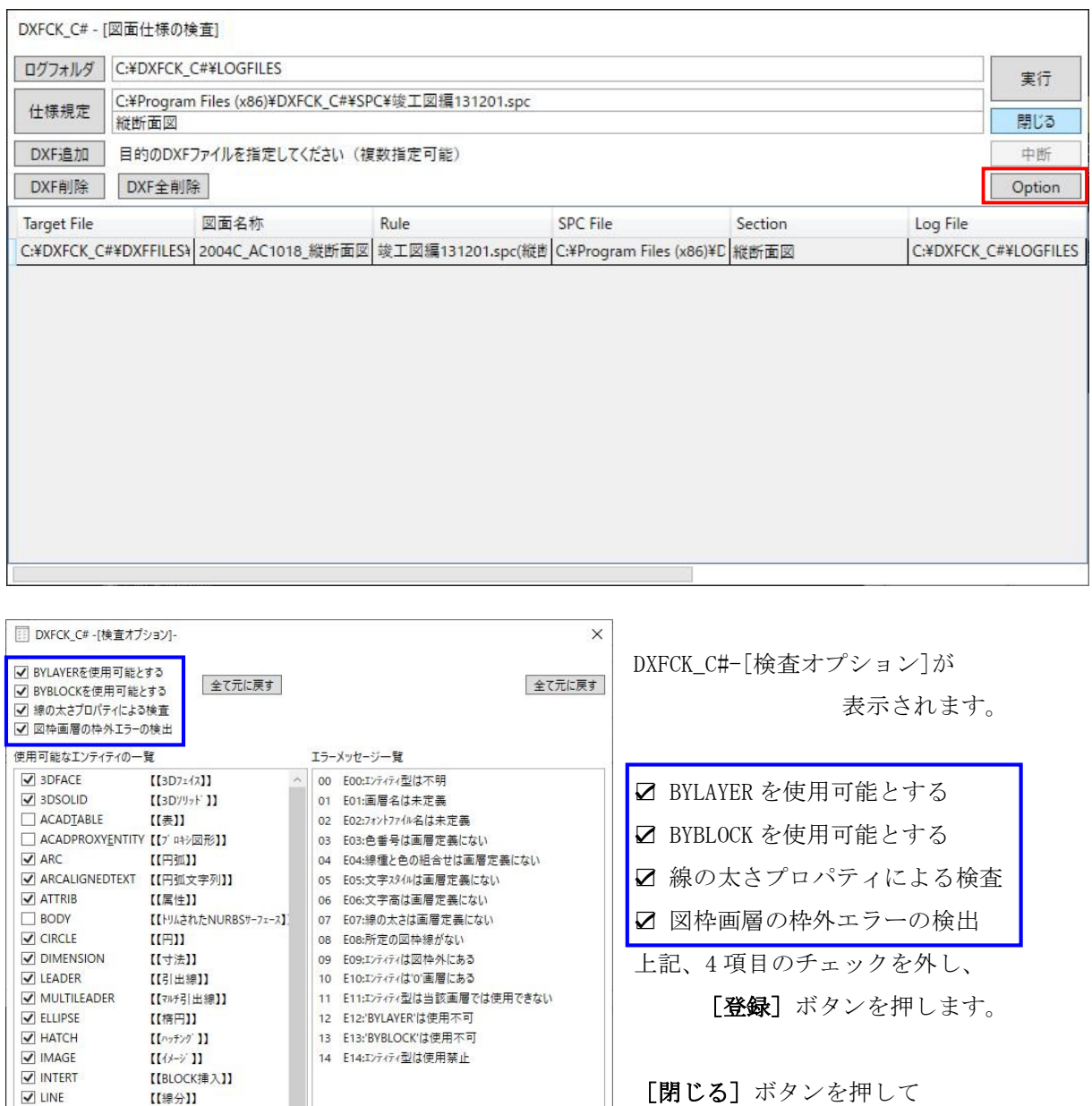

設定完了です。

次回起動時からこの設定が

反映されます。

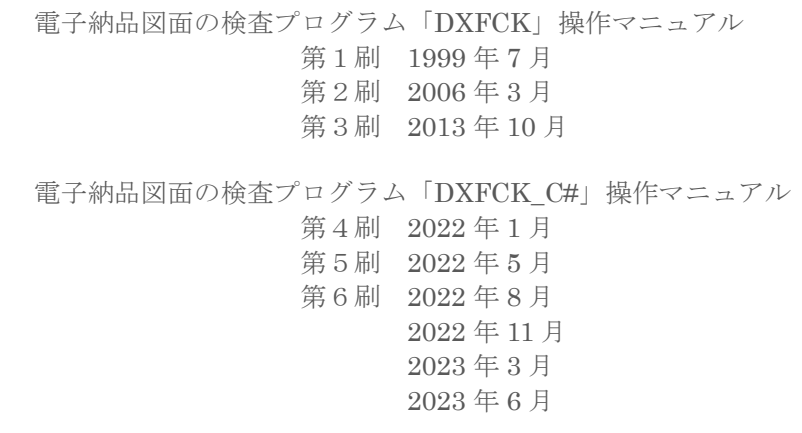